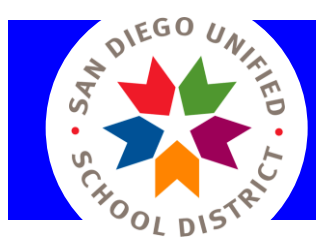

I

his job aid provides information about viewing assessment results in Illuminate. In the Overview section, you will find a link to a "tour" of the assessment Overview page as well as information about customizations our district has made. The Assessment Reports section provides instructions on how to access the reports, how to easily view information about any report, suggestions on reports to start with and how to make the reports readable within Illuminate. T

## **Overview Page**

- 1. Open a district assessment for which you want to review results.
- 2. The page that opens is the **Overview** page. For a tour of the Overview page, click here[: Assessment](http://illuminate.screenstepslive.com/s/dna_help_manual/m/2974/l/242321-assessment-overview-page#!prettyPhoto)  [Overview Tour.](http://illuminate.screenstepslive.com/s/dna_help_manual/m/2974/l/242321-assessment-overview-page#!prettyPhoto) [Hint: To enlarge the screenshot in the job aid, click on the screenshot or on the magnifying glass in the opened job aid  $>$  click on the  $\approx$  icon in the upper right corner to enlarge it to full screen. Click on the **ightary in the contract** of the screenshot.]
- 3. Clicking on each band in the "Doughnut" and Overall/Question Group Performance graphs will show a list of students.
- 4. For the Interim assessments, please note that the overall exam score includes the entire assessment, that is, both the constructed and selected response items. If you have elected to not score some or all of your students' constructed responses, you will want to view student performance for the selected response only, which is displayed in the *Overall Question/Group Performance* graph on the **Overview** page (below the overall "doughnut" chart). Only the selected response portion of the assessment will be reported by the district for LCAP or other monitoring purposes. The complete assessment is to be used by the classroom teacher to inform and improve instruction.
- 5. For the *Standard Performance* graph, 80% or better is considered Mastered.

## **Assessment Reports**

- 1. To view the assessment report list, click on **Reports** located to the right of **Administration** in an opened assessment.
- 2. For information about a report, click on the  $\bigcirc$  located after each report title.
- 3. Here are a few suggested reports\* to start with:
	- a. **Student Responses** view basic scoring information and delete student responses (note: answer sheets can be rescanned in Illuminate).
	- b. **Student Small Slips Report** for students to review their individual responses
	- c. **Matrix Report** to review the response patterns of a class or site
	- d. **Performance Summary** (includes constructed/selected response breakdowns) compares students' performance to that of other periods if applicable, the site, and district.
- 4. Hint: When "View in Browser" is selected to review results, you many need to enlarge the page to read the results. To do this, hold down the Ctrl key (PC) or Cmd key (Mac) and press the + key repeatedly until page is desired size. To reduce, hold the Ctrl key (PC) or Cmd key (Mac) and the press – key repeatedly.

\*Some reports have filters that enable you to select the students for which you want to view results. They work the same way the filters work when selecting students to print answer sheets for. Select students by clicking in the appropriate box then selecting the desired information. For example, if you want to view results for all students in your Algebra Period 2 class, click in the Classes box and select the period 2 class. You can also select multiple classes. The boxes you see will depend on what access level you have in Illuminate. Elementary teachers may only see the Students box. In that case, nothing needs to be selected because results will appear for each student rostered to the teacher. A teacher would only click in the Students box if they wanted to view results for a specific student(s).

Prepared by Tressa Renee, District Trainer for Iluminate. Please direct questions for help on using Illuminate to [help@illuminateed.com](mailto:help@illuminateed.com) or call 949-242-0343. Please direct district related questions such as requests for specific reports or concerns with the district data t[o illuminate@sandi.net.](mailto:illuminate@sandi.net)